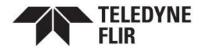

## Quasar™ Mini-Dome CM-6405 / CM-6408 Quick Install Guide

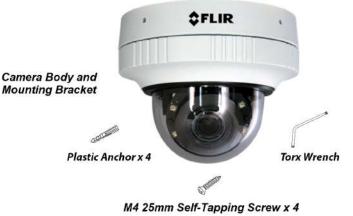

Items Included in Kit

### **1 Check Contents**

Make sure all of the items above are included in the camera kit.

### 2 Select a Location

Select a suitable location to mount the camera.

Verify that the operating temperature range is in the following ranges, with no more than 90% non-condensing humidity:

- With heater: -55° C to 60° C (-67° F to 140° F)
- Cold start with heater: -55° C to 60° C (-67° F to 140° F)

#### 🔨 Warnings

- Placing a camera in a surrounding environment subject to extremely high temperature can result in an explosion or the leakage of flammable liquid or gas.
- Subjecting the camera to extremely low air pressure can result in an explosion or the leakage of flammable liquid or gas.
- The camera must be installed by qualified personnel and the installation should conform to all local codes.

Be sure to have the required accessories and tools available and refer to the camera's installation and user guide as necessary.

Cables can enter the camera either through the rear of the camera via the mounting bracket or through a conduit hole on the side of the camera. If the cables enter through the rear, make sure that the location provides a suitable method for routing the cables.

#### CM-6405 / CM-6408 Quick Install Guide Revision 120

December 2021

information@itm.com

This document does not contain any export-controlled information.

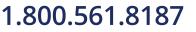

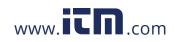

For further advice on positioning and orienting the camera, see the camera's installation and user guide.

#### **Supplying Power to the Camera**

The camera can be powered by:

- A UL-listed L.P.S. (Limited Power Supply) unit, rated to a maximum temperature of 60° C:
  - $\circ$  12 VDC, 1.21A minimum
  - o 24 VAC, 50/60Hz, 1.2A minimum
- PoE (Power over Ethernet): 48 VDC, 0.27A minimum

For assistance with purchasing a power supply, contact Teledyne FLIR.

### **3 Remove Cover and Separate Base**

#### 🈨 Tip

When unpacking the camera, do not remove the plastic sheet protecting the dome.

#### To remove the dome cover:

- a. Using the Torx wrench, loosen the screw on the camera's outer circular ring that secures the dome cover to the camera base.
- b. While firmly holding the base, rotate the ring counterclockwise to loosen it.
- c. Carefully pull the ring and cover away from the base.

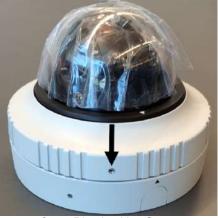

Outer Ring Locking Screw

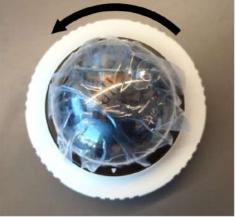

Loosen Ring

#### To separate the camera base from the mounting bracket:

- a. Using a screwdriver, loosen the two twist-lock screws securing the camera and its base to the mounting bracket.
- b. Gently pull the camera and its base away from the mounting bracket.

#### Change the number of LEDs (optional)

The camera has a total of eight IR illumination LEDs. On the 3D lens assembly, there is a 4 / 8 (default) switch that determines the number of enabled IR LEDs. With the dome cover removed, you can change the switch setting.

#### CM-6405 / CM-6408 Quick Install Guide Revision 120

December 2021

This document does not contain any export-controlled information.

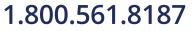

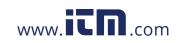

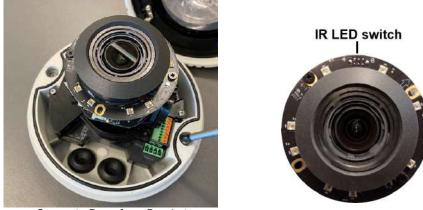

Separate Base from Bracket

### 4 Connect the Camera

To install the camera, Teledyne FLIR recommends connecting the camera on a bench or in a lab and configuring it for networking before mounting and aiming it. However, circumstances can dictate adjusting the sequence of the steps. For example, you can mount the camera before configuring it for networking, or connect the camera before mounting it.

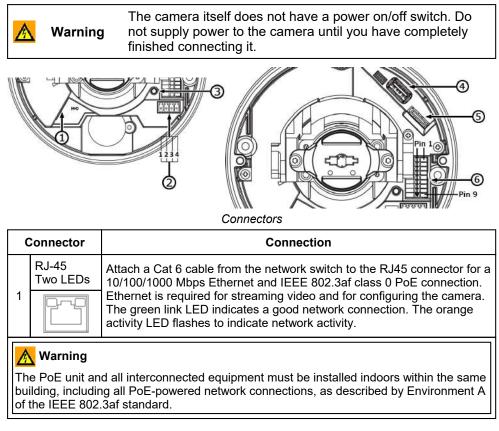

CM-6405 / CM-6408 Quick Install Guide Revision 120

December 2021

This document does not contain any export-controlled information.

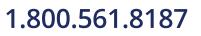

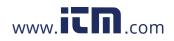

| 0 | Connector                    |           |                                                                                                    |             | Con                             | nection                                                                                               |  |  |  |  |  |
|---|------------------------------|-----------|----------------------------------------------------------------------------------------------------|-------------|---------------------------------|----------------------------------------------------------------------------------------------------|--|--|--|--|--|
|   | Four-pin                     | 1         | 24VAC -                                                                                                    | 3           | 12VDC -                         | If using a 24VAC or 12VDC power                                                                       |  |  |  |  |  |
| 2 | 2 power<br>terminal<br>block |           | 2 24VAC + 4 12VDC +                                                                                                   |             | 12VDC +                         | supply, connect it to the power<br>terminal block connector according<br>to the pin assignment shown. |  |  |  |  |  |
|   |                              |           | he 12 VDC or 2<br>n earthing conn                                                                                     |             |                                 | oply unit must be connected to a                                                                      |  |  |  |  |  |
| 3 | Default<br>Button            |           | To restore the camera to its factory defaults, use a proper tool to press the default button for at least 20 seconds. |             |                                 |                                                                                                    |  |  |  |  |  |
| 4 | USB                          | Сс        | onnects to Wi-F                                                                                                    | i do        | ngle (future re                 | lease support)                                                                                        |  |  |  |  |  |
| 5 | microSD<br>Card Slot         | mi<br>Cla | croSD / SDHC                                                                                                    | / S[<br>ard | DXC card (min<br>slot. When the | ing and file storage, insert a<br>imum 8 GB, maximum 512 GB,<br>e camera is powered on, do not        |  |  |  |  |  |
|   |                              | 1         | Audio In L                                                                                                    | 6           | Alarm Out +                     |                                                                                                    |  |  |  |  |  |
|   | Nine-pin                     | 2         | Audio In R                                                                                                    | 7           | Alarm Out -                     | Attach wires from external devices                                                                    |  |  |  |  |  |
| 6 | terminal                     | 3         | GND                                                                                                    | 8           | Alarm In +                      | to the terminal block connector for alarm and audio in/out according to                               |  |  |  |  |  |
|   | block                        | 4         | Audio Out L                                                                                                    | 9           | Alarm In -                      | the pin assignment shown.                                                                             |  |  |  |  |  |
|   |                              | 5         | Audio Out R                                                                                                    |             |                                 |                                                                                                    |  |  |  |  |  |

#### 🔨 Warnings

- Do not connect an external power supply to the nine-pin audio/alarm I/O terminal block connector.
- This product contains a battery that is soldered to the PCB. There is a risk of explosion if the battery is replaced by an incorrect type. **Do not replace the battery.** The battery should be disposed of in accordance with the battery manufacturer's instructions.

### 🈨 Tip

To make it easier to mount and install the camera, while the camera is on the bench or in the lab, you can <u>connect Ethernet and other cable patch cords to the camera's connectors and route them through the grommets on the base and through the mounting bracket</u>. Then, you'll be able to mount and install the camera without separating the camera base from the mounting bracket a second time.

### **5** Configure for Networking

To discover the camera on the network, Teledyne FLIR recommends using the <% FLIR%> Discovery Network Assistant (DNA) tool. Version 2.3.0.20 or higher supports Quasar CM-6405 / CM-6408 cameras, does not require a license to use,

#### CM-6405 / CM-6408 Quick Install Guide Revision 120

This document does not contain any export-controlled information.

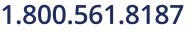

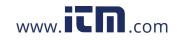

# information@itm.com

|                                                 | DNA tool | Camera's web page |
|-------------------------------------------------|----------|-------------------|
| Discover camera IP address                      | •        |                   |
| Configure IP address, mask, and gateway         | •        | •                 |
| Configure DNS settings, MTU, and Ethernet speed |          | •                 |
| Change user credentials                         | •        | •                 |
| Change video format                             | •        | •                 |
| Configure more than one camera at the same time | •        |                   |

You can configure the camera using the DNA tool, the camera's web page, or a supported VMS.

For information about using the camera's web page to configure the camera, see the camera's installation and user guide. For information about using a supported VMS to configure the camera, see the VMS documentation.

By default, DHCP is enabled on the camera and a DHCP server on the network assigns the camera an IP address. For example, if the camera is managed by Teledyne FLIR's Horizon or Meridian VMS and the VMS is configured as a DHCP server, the VMS automatically assigns the camera an IP address.

If the camera is managed by Teledyne FLIR's Latitude VMS or is on a network with static IP addressing, you can manually specify the camera's IP address using the DNA tool or the camera's web page. The camera's default IP address is 192.168.0.250.

#### To manually specify the camera's IP address using the DNA tool:

- a. Make sure the camera and the PC are on the same LAN segment.
- b. Run the DNA tool (DNA.exe) by double-clicking

| The Discover List           | Discovery                | Network             | : Assistant (D         | INA) - v2.3.(  | 1.1Z             |                           |                               | - 0                                       | ×     |
|-----------------------------|--------------------------|---------------------|------------------------|----------------|------------------|---------------------------|-------------------------------|-------------------------------------------|-------|
| appears, showing compatible | IP Setup                 | O <b>r</b><br>Login | Dimwara.               | Admin +        | 3분<br>Properties | IE<br>Export              |                               | <b>\$FLIR</b>                             | 0     |
| devices on the              | C Retes                  | h) 👖                | Add Device             | Manually :     | Select All       | Filter : Device           | Type v                        | ADDIV                                     | Cinar |
| LAN segment and             | Device Type              |                     | el name<br>6405-11-1   | Statu<br>Onlin |                  | i status<br>utherticated  | IP address<br>172.20.70.29    | Name<br>MegaPixelCamera                   | ^     |
| their current IP            | IIP comero<br>IIP comero |                     | 6408-11-1<br>6302-31-1 | Onlin<br>Onlin |                  | uthenticated<br>enticated | 172.20.70.28<br>172.20.70.149 | QuasarUHDIPCarriera<br>QuasarHDIPCarriera | ~     |
| addresses.                  | <                        |                     |                        |                |                  | Number                    | of devices : 49               |                                           | >     |

In the DNA Discover List, verify that the camera's status is Online.

If this is the first time you are configuring the camera or if it is the first time after resetting the camera to its factory defaults, DNA automatically authenticates the camera with the default password for the camera's admin user (admin).

If the admin user password has been changed, you need to authenticate the camera.

In the DNA Discover List, right-click the camera and select Login.

In the DNA - Login window, type the password for the admin user. If you do not know the admin user password, contact the person who configured the camera's users and passwords.

Click Login, wait for V Ok status to appear, and then click Close.

CM-6405 / CM-6408 Quick Install Guide Revision 120

December 2021 This document does not contain any export-controlled information.

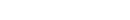

## 1.800.561.8187

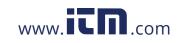

| 🖃 camera | CM-6308-P1-I | Online Authentic    | ated | DNA - Login (1 De   | wice Selected )            |                       |                    |     |
|----------|--------------|---------------------|------|---------------------|----------------------------|-----------------------|--------------------|-----|
| 🗩 camera | CM-6408-11-I | Online Meteratio    | d    | Logis resdentials : |                            |                       |                    |     |
| 🖙 camera | CP-6302-31-I | IP Setup            |      |                     | Agron                      |                       | E                  | -10 |
| 🖙 camera | CP-6302-31-I | Login               |      | User Name :         | mma                        |                       | Paceword :         | _   |
| 🗩 camera | CP-6302-31-P | Firmware Update     |      | 1                   |                            |                       |                    |     |
| 🖃 camera | CP-6408-21-I |                     | d    | Shihus              | Nodel Name<br>CM-6408-11-I | Name<br>QuasarUHDIPCa | P<br>172.20.70.130 |     |
| 🖃 camera | CP-6408-31-I | Admin               | > d  |                     | 040409-11-2                | Quadar Unitor Ud      | 1/2/04/10/130      |     |
| 🖃 camera | DH-390 2MP   | Device Properties   | d    |                     |                            |                       |                    |     |
| 🕞 camera | DH-390 2MP   | Change Video Format | d    |                     |                            |                       |                    |     |
| 🕞 camera | DM-312       |                     | d    |                     |                            |                       |                    |     |
| 🕞 camera | DM-324       | Web                 | d    |                     |                            |                       |                    |     |
| 🕞 camera | DM-612       | Update Credentials  | d    |                     |                            |                       |                    |     |
| 🗩 camera | DX-306       | Export              | > d  |                     |                            |                       |                    |     |
| 🖃 camera | DX-312       |                     | d    | 1                   |                            |                       |                    |     |
| camera   | FB-393 ID    | Refresh             |      | 6                   |                            |                       | Login              | 0   |

In the DNA Discover List, verify that the camera's status is Authenticated.

c. Change the camera's IP address.

Right-click the camera and select IP Setup.

In the **DNA - IP Setup** window, clear *Use DHCP* and specify the camera's *IP address*. You can also specify the *Mask* (default: 255.255.255.0) and *Gateway*. Then, click **Update**, wait for **V** Ok status to appear, and then click **Close**.

|           | etup ( 1 Device Sel | a la tra ta | · · · |        |    |     |   |              | 12       |
|-----------|---------------------|-------------|-------|--------|----|-----|---|--------------|----------|
| Live DHOF |                     |             |       |        |    |     |   |              |          |
|           | Rist IP Address (   | 30          | , 70  | 20     | 4  | 235 |   |              |          |
|           | Meek :              | 251         | , 255 | 235    | •3 | 255 |   |              |          |
|           | Getenay:            | 30          | , 71  | 20     |    | 1   |   |              |          |
| Satur     | Modelmane           |             | rien  |        |    |     |   | Current IP   | Previous |
| VOL       | CM-5408-11          | 91          | Que   | is art | нр | IPC | £ | 10.70.20.235 | 10.70.30 |
|           |                     |             |       |        |    |     |   |              |          |
| ¢         |                     |             |       |        |    |     |   |              |          |
|           |                     |             |       |        |    |     |   | Lindate      | Close    |

### 6 Change Video Format (Optional)

By default, NTSC is the camera's video format.

To change the camera's video format to PAL using the DNA tool:

- a. In the DNA Discover List, right-click the camera and select **Change Video Format**.
- b. In the **Change Video Format** window, select PAL.
- DNA Charge Video Format ( 1 Device Selected) X Salect Video Format : 204 Status 172.30.28.... Quarter Video Format Previous 172.30.28.... Quarter PEPCanana (FEC
- c. Click **Update**, wait for **✓** Ok status to appear, and then click **Close**.

For more information about using the DNA tool to configure one or more cameras, see the DNA User Guide. While the software is open, click the Help icon

For the camera's other default Video Configuration settings, see <u>7 Default Video</u> <u>Configuration Settings</u>.

### 7 Re-attach Cover

To prevent damaging the camera's internal components while moving it from the bench or lab to its mounting location, re-attach the dome cover to the base and then remove it again at the mounting location.

Before doing so, you can re-attach the camera base to the mounting bracket. Use a screwdriver to tighten the two twist-lock screws securing the camera and its base to the mounting bracket. If you do not re-attach the camera base to the mounting bracket, remember to bring the screwdriver to the mounting location.

CM-6405 / CM-6408 Quick Install Guide Revision 120 December 2021 This document does not contain any export-controlled information.

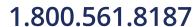

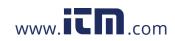

#### To re-attach the dome cover:

a. Using the two guide pins on the dome cover and the triangles on the cover and on the base, carefully align and position the dome cover onto the base.

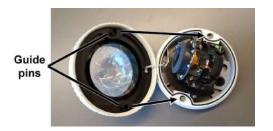

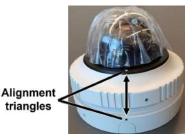

- b. Securely tighten the outer ring.
- c. Lock the ring. Using the Torx wrench, tighten the screw on the outer ring that secures the cover to the base.

### 8 Fit Mounting Hardware

If required, install the mounting hardware for the camera according to the instructions for the hardware.

### 9 Remove Cover and Separate Base

Repeat the steps described in <u>4.2 Remove Cover and Separate Base</u>.

### **10 Install Mounting Bracket**

You can install the mounting bracket on standard electrical boxes or directly on a secure, flush, and vibration-free surface.

#### To install the mounting bracket on a standard electrical box:

Attach the bracket to the box using:

- The holes in the mounting bracket, according to the types of boxes engraved on the bracket
- The corresponding holes in the box
- Suitable bolts, washers, and nuts (not included in the camera kit)

# To install the mounting bracket directly on a surface:

- a. Choose four widely spaced mounting holes on the bracket for optimum flat surface mounting.
- b. Using the bracket as a template to mark the surface, drill four anchor holes.
- c. (Optional) If necessary, drill a hole wide enough for routing cables.
- d. Hammer the four plastic screw anchors into the drilled holes.
- Insert the anchors and then attach the bracket to the surface using the four M4 25mm self-tapping screws included in the camera kit.

When tightening the screws, the holes in the mounting plate allow for making small adjustments to the bracket's position.

#### CM-6405 / CM-6408 Quick Install Guide Revision 120

This document does not contain any export-controlled information.

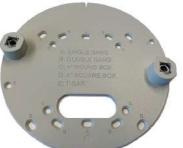

# 1.800.561.8187

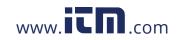

# information@itm.com

## **11 Route Cables and Connect the Camera**

Cables can enter the camera from the side or from the rear.

| To route cables through the side of the camera:                                                                                                    | To route cables through the rear of the camera:           |  |
|----------------------------------------------------------------------------------------------------|-----------------------------------------------------------|--|
| <ul><li>a. Use the Torx wrench to loosen the screw securing the side conduit hole cover and remove the hole cover.</li><li>b. Route cables through the hole.</li></ul> | a. Route cables through the hole in the mounting bracket. |  |

#### To route cables into the camera base:

- a. For each cable, use the Torx wrench to punch a hole in the center of the rubber glands in the the camera's base, from the underside.
- b. Route the cable through the hole in the grommet.
- c. Push the cables back through the seal so that the seal extends out of the base.

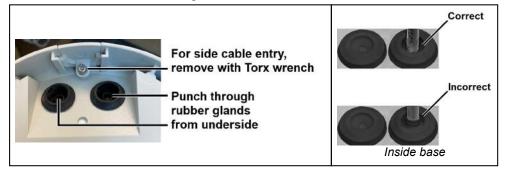

According to the information in <u>4 Connect the Camera</u>, connect the camera.

#### 🧭 Note

Connect the camera to a 24VAC or PoE power source as the primary power source, and then connect 12VDC as the secondary power source. If the primary power source fails, the camera seamlessly switches to 12VDC until the primary power source is restored.

### 12 Mount and Aim the Camera

- a. Make sure that the camera is facing the required field of view. Then, carefully re-attach the camera base to the mounting bracket. Use a screwdriver to tighten the two twist-lock screws securing the camera and its base to the mounting bracket.
- b. Aim the camera, which has three axes for adjusting the field of view:
  - o Pan adjustment Rotate the lens base until satisfied with the field of view.
  - *Tilt adjustment* Loosen the screw locking the camera lens in its tilt angle. Tilt the lens until satisfied with the field of view. Then, tighten the screw.
  - Lens rotation Rotate the 3D assembly in the lens until satisfied with the field of view.

CM-6405 / CM-6408 Quick Install Guide Revision 120

December 2021

This document does not contain any export-controlled information.

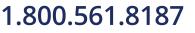

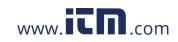

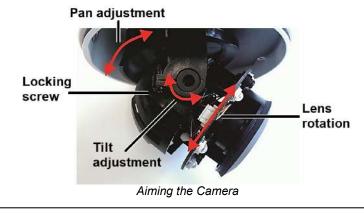

#### 🚹 Caution

Do not rotate or tilt beyond the mechanical limits for each axis:

- Pan adjustment range: 356°
- Tilt adjustment range: ±80°
- Lens rotation range: ±98° Rotating the 3D assembly in the lens beyond its mechanical limit can twist, disconnect, or break the camera's internal cables.

When adjusting the tilt and lens rotation for a CM-6408-11-I camera, at the camera's widest view (zoom = 1x) and at certain tilt angles, as shown at right, a small part of the camera can appear in the far upper-left corner of the field of view.

| Tilt angle | Lens rotation<br>angle range |
|------------|------------------------------|
| 20°        | 30°~45°                      |
| 10°        | 10°~45°                      |

c. Repeat the steps described in <u>4.6 Re-attach Cover</u>.

### 13 Complete Camera Setup

Specify the camera's zoom and focus, and format the microSD card, using the camera's web page. Teledyne FLIR recommends using Microsoft Internet Explorer 11.0, with the ActiveX plug-in.

The camera's web page supports other browsers that do not support ActiveX. However, using another browser requires configuring MJPEG encoding for at least one of the camera's video streams; for more information, see the camera's installation and user guide.

a. Log in to the camera's web page.

In the DNA Discover List, double-click the camera.

In the Windows Security dialog box, type a user name and password. Both are case-sensitive.

When logging in to the camera's web page for the first time or for the first time after resetting the camera to its factory defaults, type *admin* for the user name and for the password.

|                   | Security<br>pre.exe                        |                | 100 |
|-------------------|--------------------------------------------|----------------|-----|
| The ser<br>passwo | ver 172.20.70.130 is asking for you<br>rd. | ruser name and |     |
| That se           | ver also reports: "QuasarHDIPCam           | iera".         |     |
|                   | g Your user name and password w            |                |     |
|                   |                                            |                |     |
| authen            | ication on a connection that isn't s       | ecure.         |     |
| authen            | Usersame                                   | ecure.         |     |
| R                 |                                            |                |     |
| A                 | Usersame                                   |                |     |

Windows Security dialog box

CM-6405 / CM-6408 Quick Install Guide Revision 120

This document does not contain any export-controlled information.

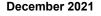

## 1.800.561.8187

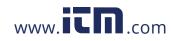

Then, specify a new password for the admin user. Use a strong password consisting of 8-64 characters. Passwords can include special characters @#~! &<>+\_-.,\*?.

Log back in using the new password.

b. If the User Account Control dialog opens and prompts you to install the install.cab file, click Yes.

If ActiveX installation is not successful, in the Internet Explorer **Tools > Internet Options > Advanced Security** settings, select *Allow software to run or install even if the signature is invalid* and click **OK.** Try installing ActiveX again. After a successful ActiveX installation, uncheck the checkbox, and click **OK**.

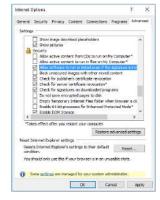

If a popup message appears for running the ActiveX add-on, click Allow.

c. Install the web player.

#### Ø Note

If you have previously installed a web player application on the PC, you should delete the existing web player from the PC before accessing the camera. For information on how to install the new player, uninstall a previous player, and clear temporary Internet files, see the camera's installation and user guide.

The camera's web page opens.

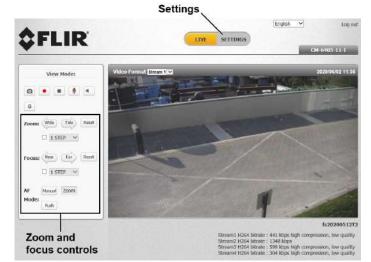

d. On the Live page, adjust the zoom or focus using the controls.

CM-6405 / CM-6408 Quick Install Guide Revision 120

This document does not contain any export-controlled information.

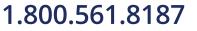

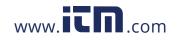

## information@itm.com

b. Format the microSD card.

From the navigation bar, click **Settings**. Then, in the sidebar, click **System > Edge Recording > SD Card.** 

|                  | System > Edge Recording > SD                                                                                                    | Card                   |     |        |               |
|------------------|----------------------------------------------------------------------------------------------------|------------------------|-----|--------|---------------|
| 🗢 System 👄       | DEVICE INFORMAT                                                                                                    | 0.0                    |     |        |               |
| System           | Contraction of the local division of the local division of the loc |                        | -   |        |               |
| Security +       | Device type: SD Card<br>Free space: 0KB                                                                                                    | 1 - n/a<br>Total size: | 0KB |        |               |
| Network 🔹        | Status: No                                                                                                    | Full:                  | No  |        |               |
| Events Setup     | RECORDING SOUR                                                                                                    | 83                     |     |        |               |
| Edge Recording 😑 | Recording source:                                                                                                    | Stream 1 💙             |     | SAVE   |               |
| SD Card          | RECORDING FILEN                                                                                                    | AME FORMAT             | -   | -      |               |
| Network Share    | Format :                                                                                                    | Start time only        | Y   | SAVE   |               |
| Recording        | DEVICE SETTING                                                                                                    |                        |     |        |               |
| Motion Detection | Format device :                                                                                                    | vfat (default)         | Y   | FORMAT | —Click Format |

Under Device Setting, you can select *vfat* (default) or *ext4* (recommended). Click **Format**.

### **14 Default Video Configuration Settings**

The camera's default Video Configuration settings appear in the following image. **CM-6405:** 2688x1944 is the default stream1 resolution.

| stream I     |             |    |            |              |             | _    |              |
|--------------|-------------|----|------------|--------------|-------------|------|--------------|
| incoding     | Yes         | ¥. |            |              |             |      |              |
| ncode Type   | H.264       | ~  | Profile    | Main profile |             | ~    |              |
| lesolution   | 3640 x 2100 | ~  | Framerate  |              | <b>W</b> 30 | ÷    |              |
| late Control | yBR.        | ~  | Bitrate    |              | 1228        | 8 \$ |              |
|              |             |    | GOV Length | 4            | 60          |      | $\backslash$ |
| stroam 2     |             |    |            |              |             |      | Defa         |
| ncoding      | Yes         | ~  |            |              |             |      | bitra        |
| incode Type  | H-264       | 4  | Profile    | Nain profile |             | ~    | settir       |
| esolution    | 720 × 489   | ~  | Framerate  |              | - 39        | +    | /            |
| ate Control  | VBR         | v  | Bitrate    |              | 4096        | 0    |              |
|              |             |    | 60V Length | -            | 68          | ÷    |              |
| stream 3     |             |    |            |              |             | -    |              |
| incoding     | No          | *  |            |              |             |      |              |
| stream 4     |             |    |            |              |             |      |              |
| incoding     | 790         | .4 |            |              |             |      |              |

Default Video Configuration Settings - CM-6408

For more information about using the camera's web page to configure the camera, see the camera's installation and user guide.

### 15 Attach the Camera to a Supported VMS

After mounting the camera and discovering or defining its IP address, use VMS Discovery/Attach procedures to attach the camera to a supported VMS.

CM-6405 / CM-6408 Quick Install Guide Revision 120 This document does not contain any export-controlled information. December 2021

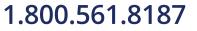

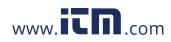

### **16 Camera Dimensions**

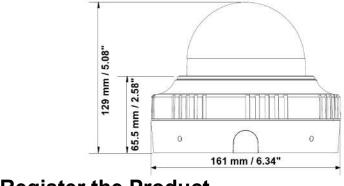

**17 Register the Product** 

CM-6405 / CM-6408 Quick Install Guide Revision 120 This document does not contain any export-controlled information.

1.800.561.8187

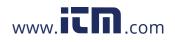

information@itm.com